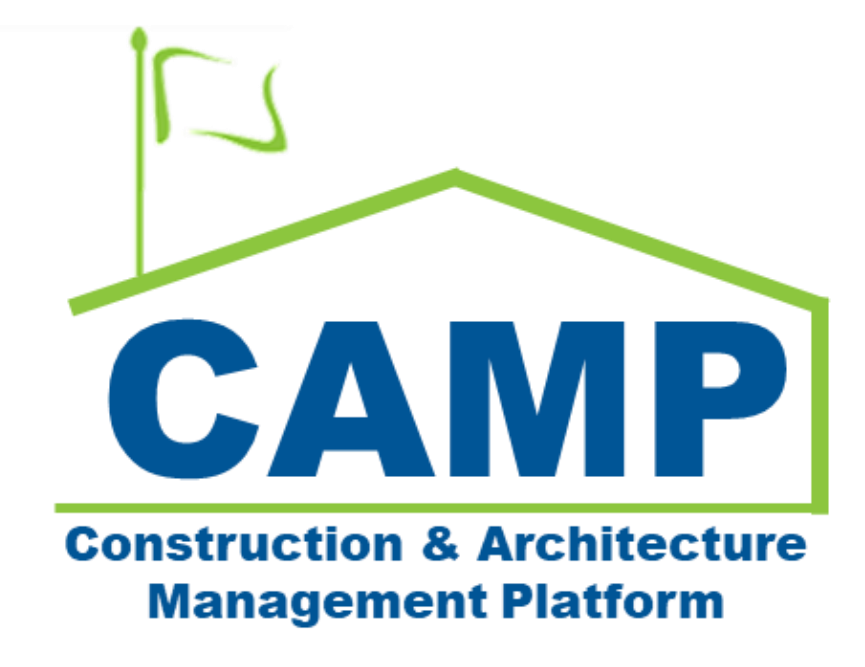

Construction Progress Photos – Training Guide

Date Created: 9/15/2023 Date Updated: 9/15/2023

# Contents

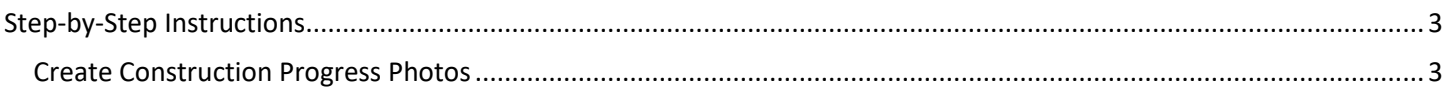

## <span id="page-2-0"></span>Step-by-Step Instructions

### <span id="page-2-1"></span>**Create Construction Progress Photos**

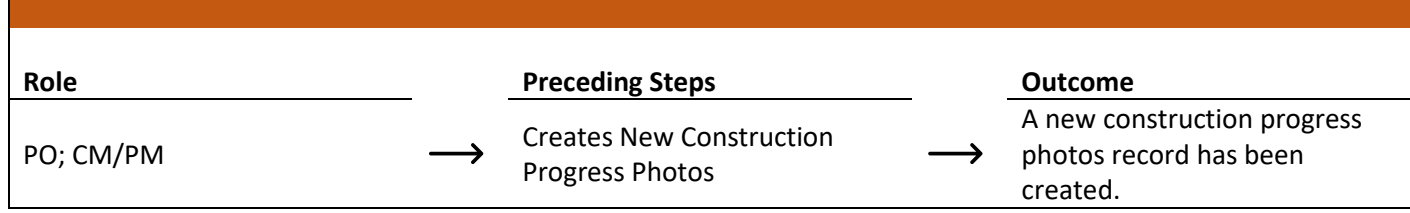

#### **Steps**

1. Go to 'Project Finder' > Navigate to the desired project

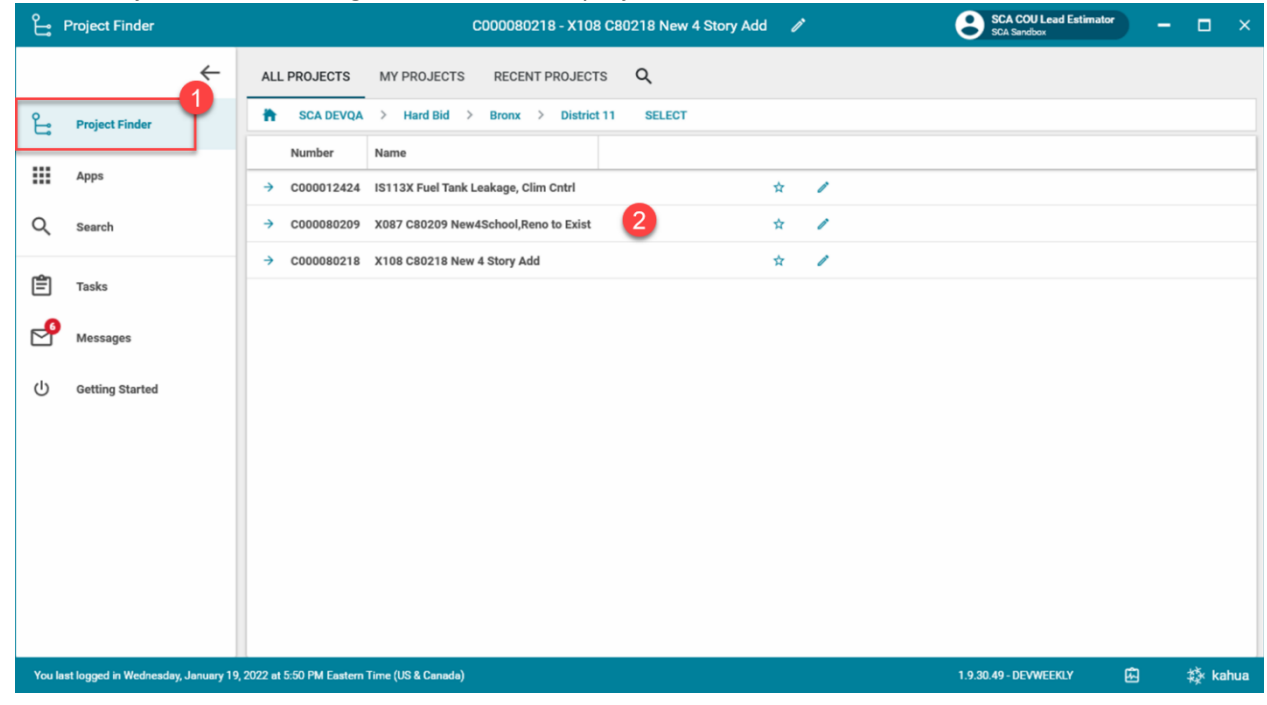

2. Go to 'Apps' > Select 'Construction Progress Photos' App

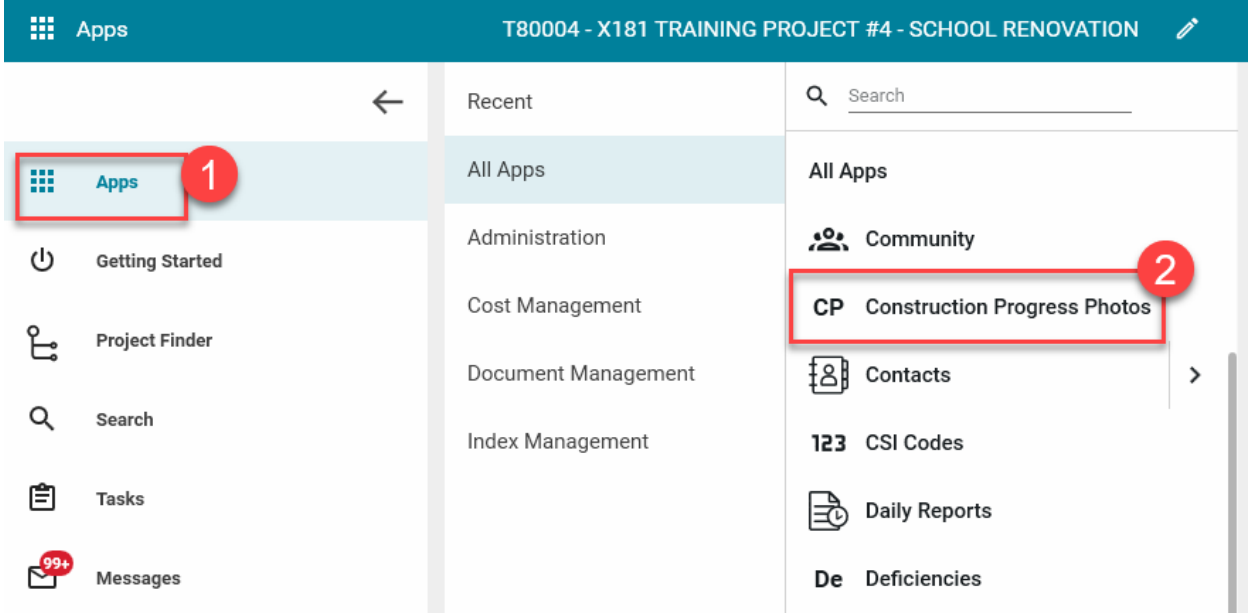

#### 3. Click "New"

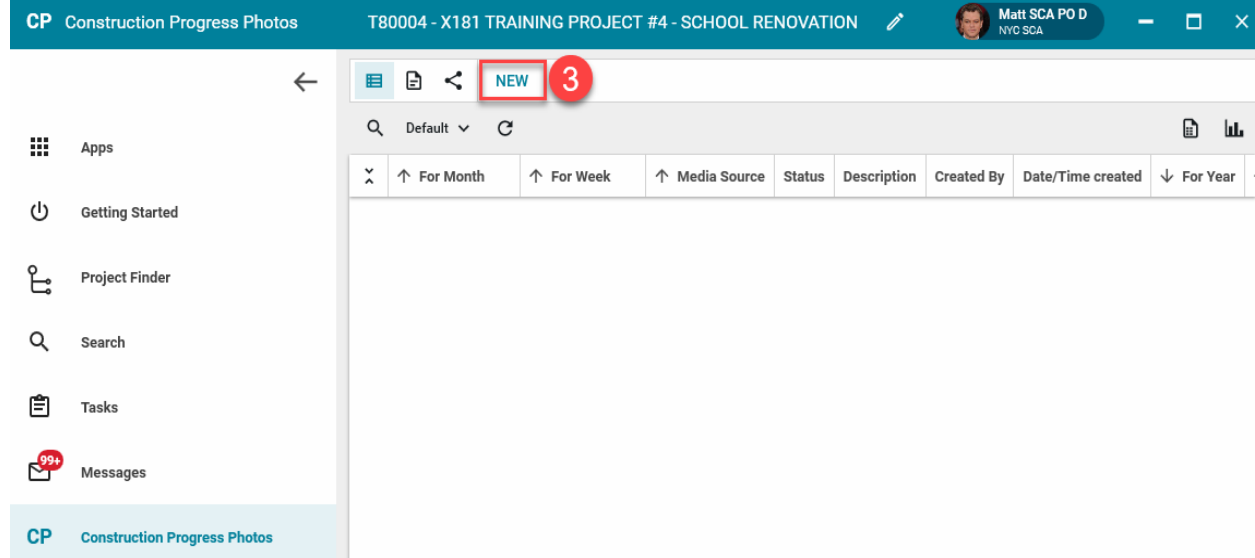

## 4. Add data to fields

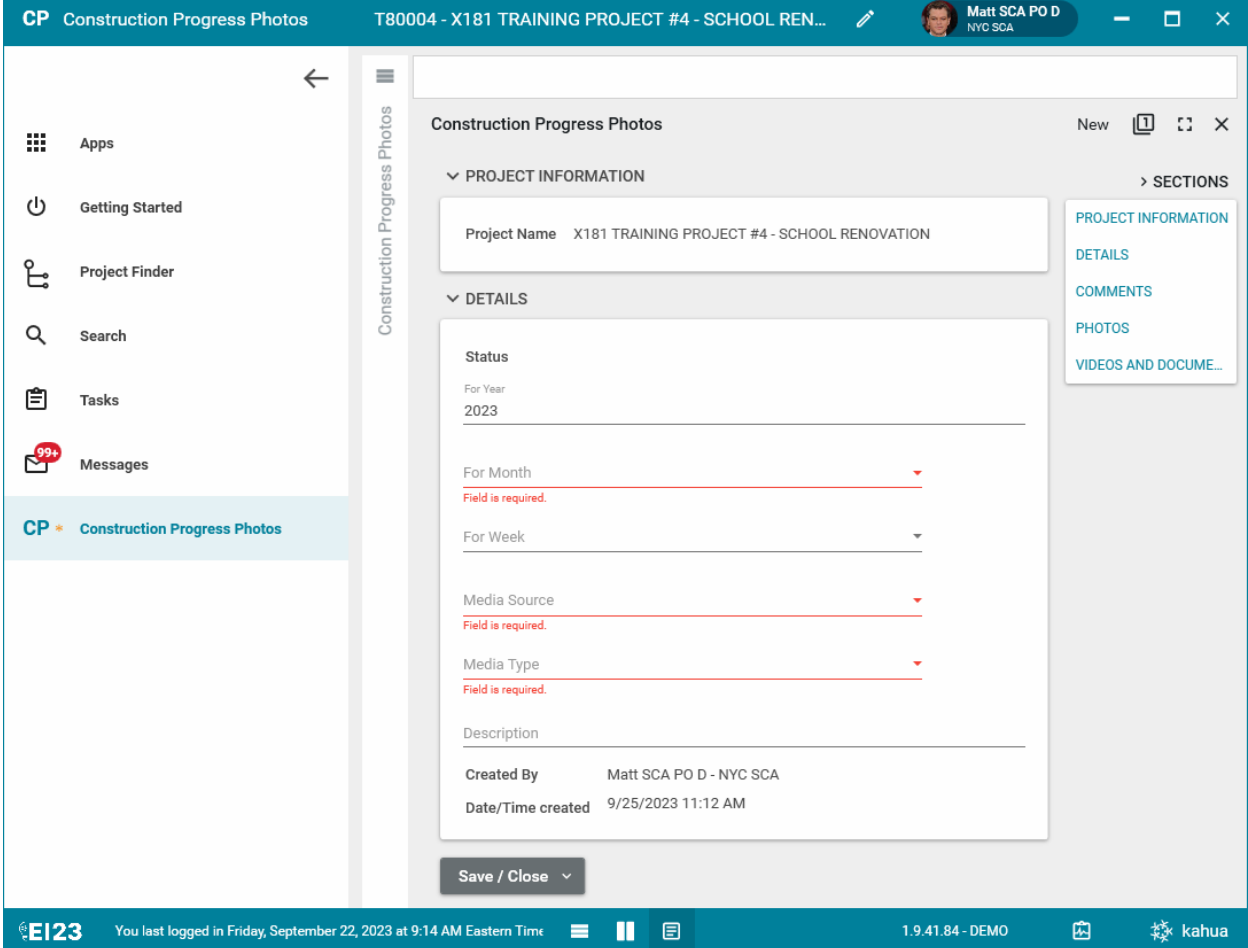

The Year is pre-populated, however you can change it.

Select the "Month" from the dropdown

Select the "For Week" from the dropdown

Select the "Media Source". Who took the picture, PO/CMPM or the GC.

Select the "Media Type". Are these "Construction Photo/Videos" or "Green School Guides"?

## 5. Scroll down and Add photos

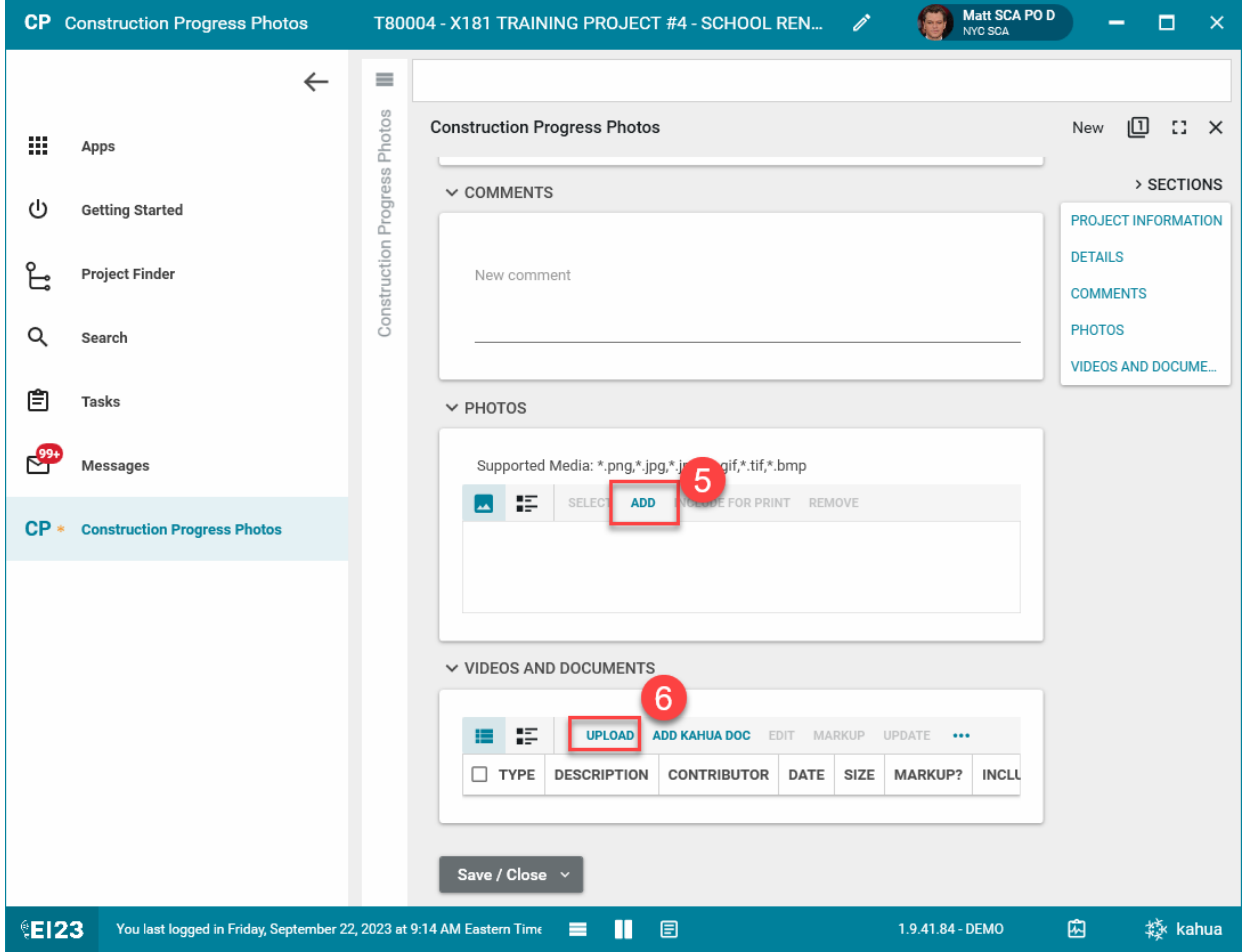

- 6. Click Upload to upload videos or any other documents.
- 7. OK to save the photos/videos/documents, Add more as needed.

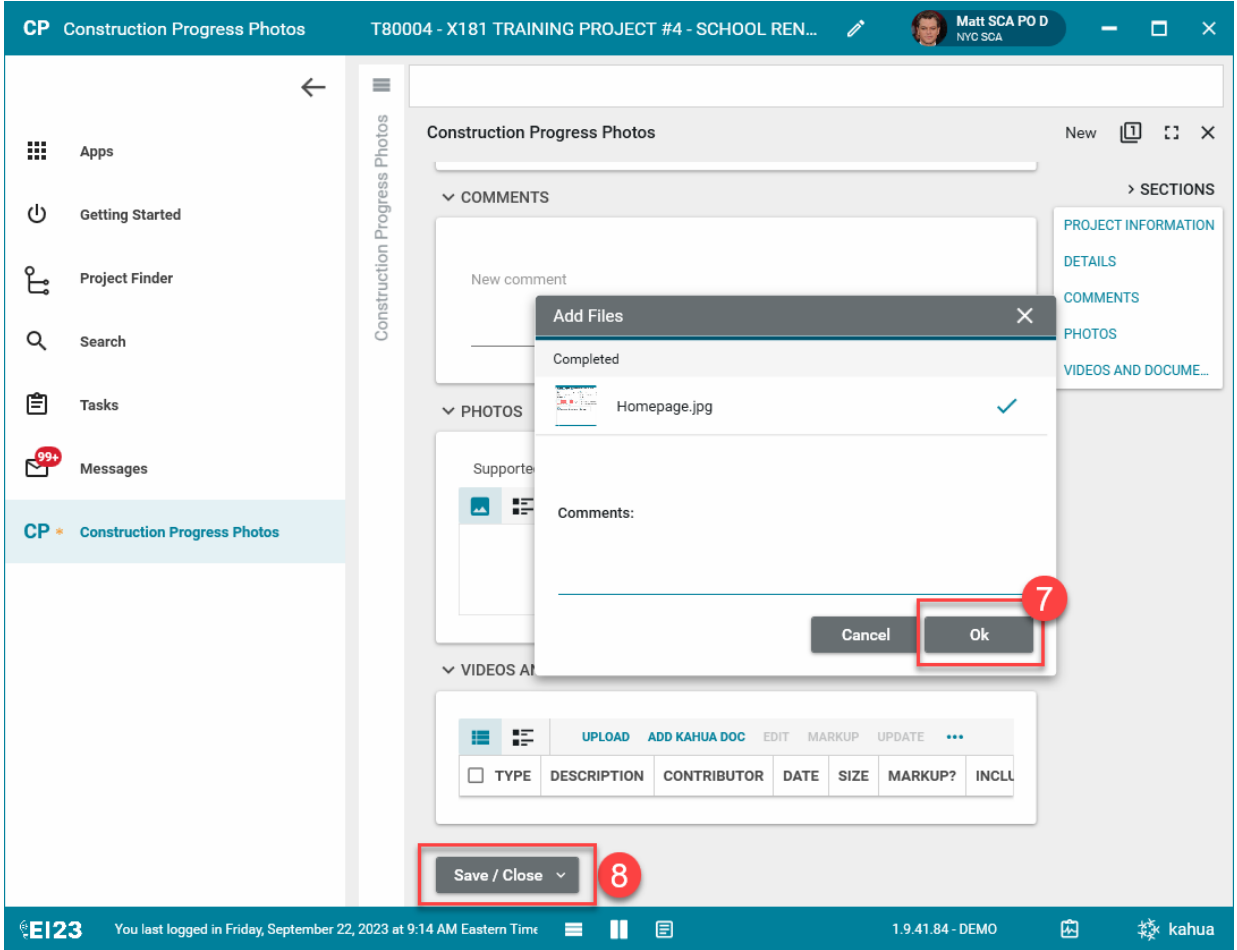

- 8. Select 'Save/Close'
- 9. Click EDIT to add additional photos/videos

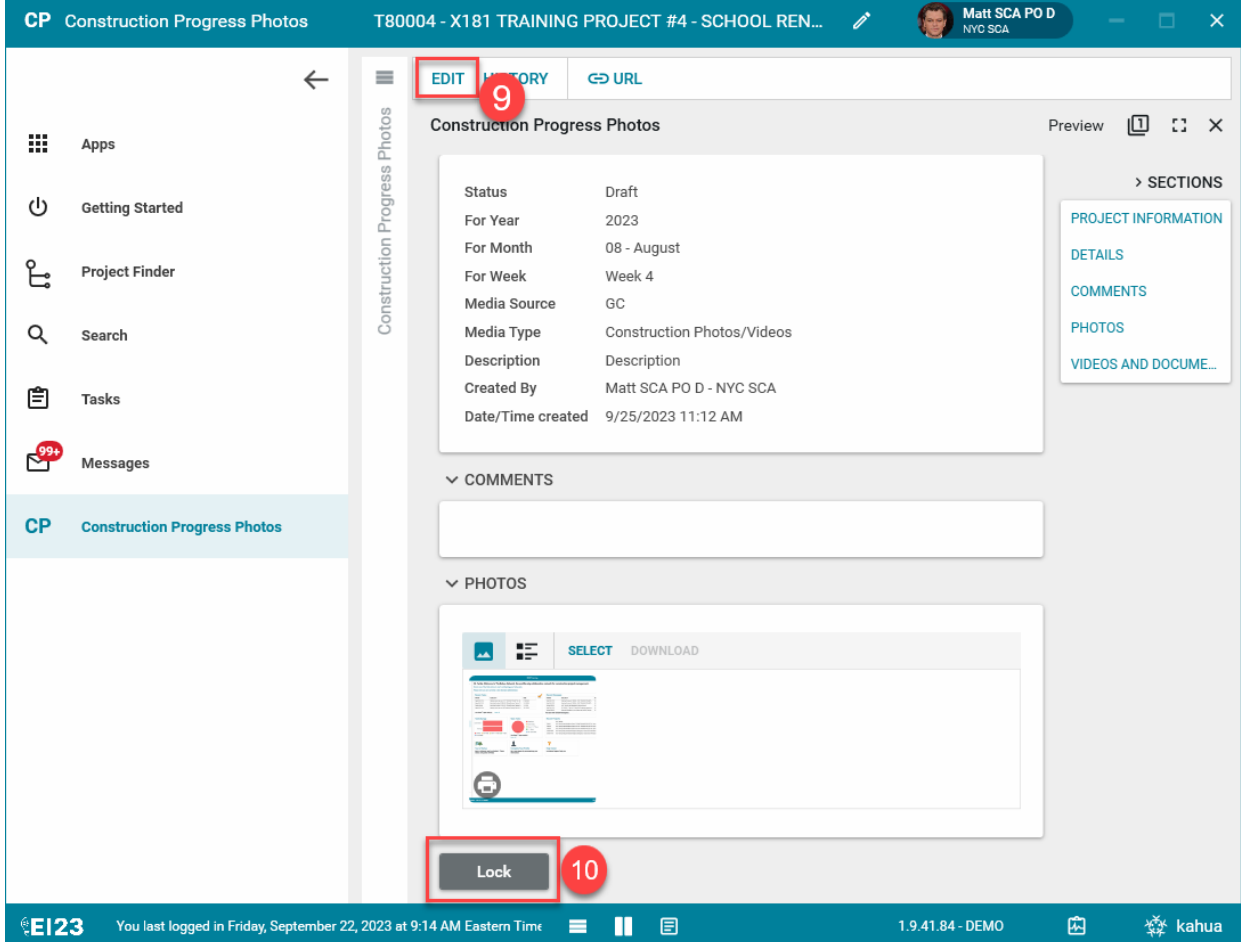

- 10. Click on LOCK button to lock the record from any further changes
- 11. To Edit and add additional photos to the record, click on "Request to Unlock" button

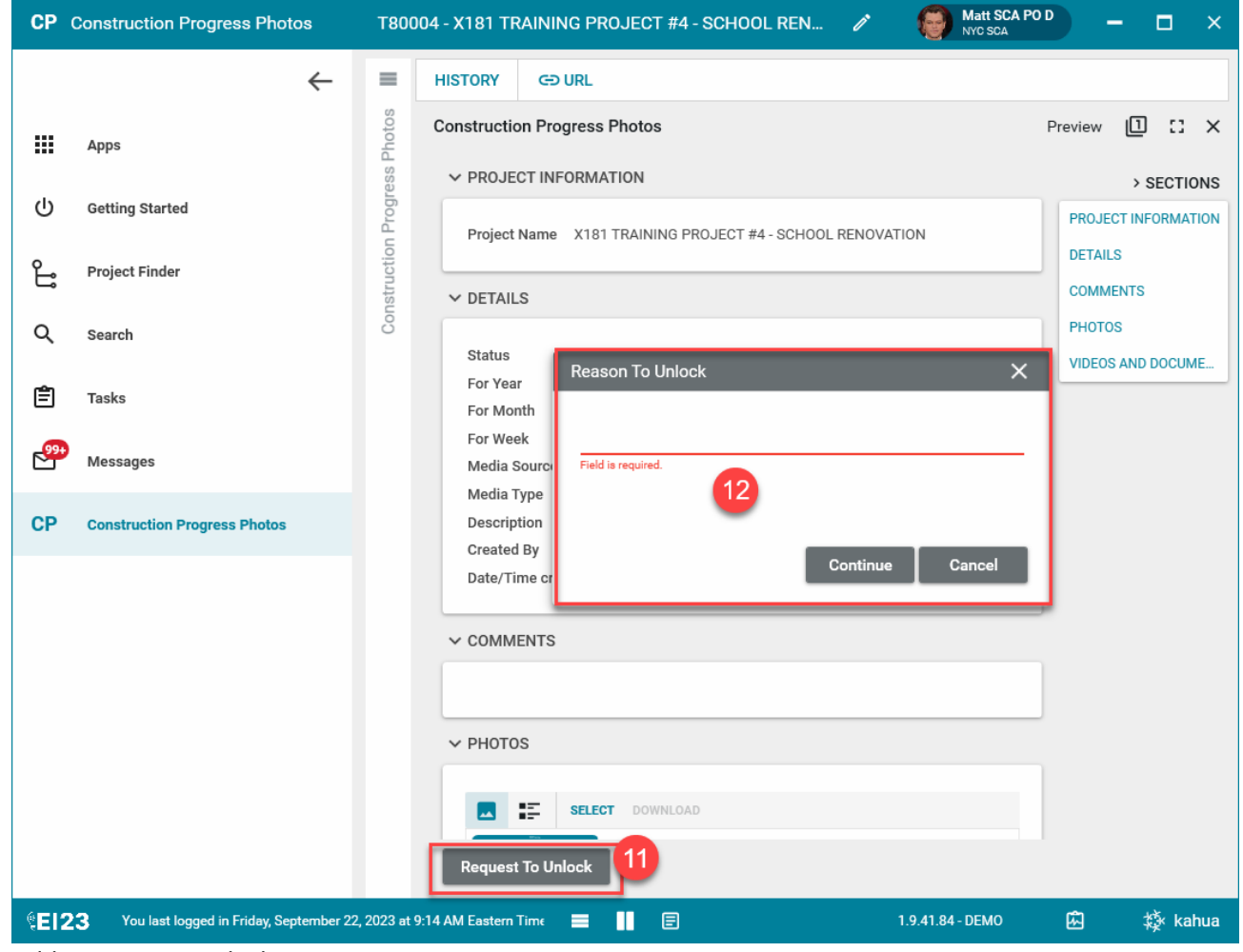

12. Add a reason to unlock

CM Facilitators will receive request and will unlock for further edits.